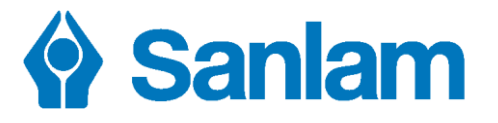

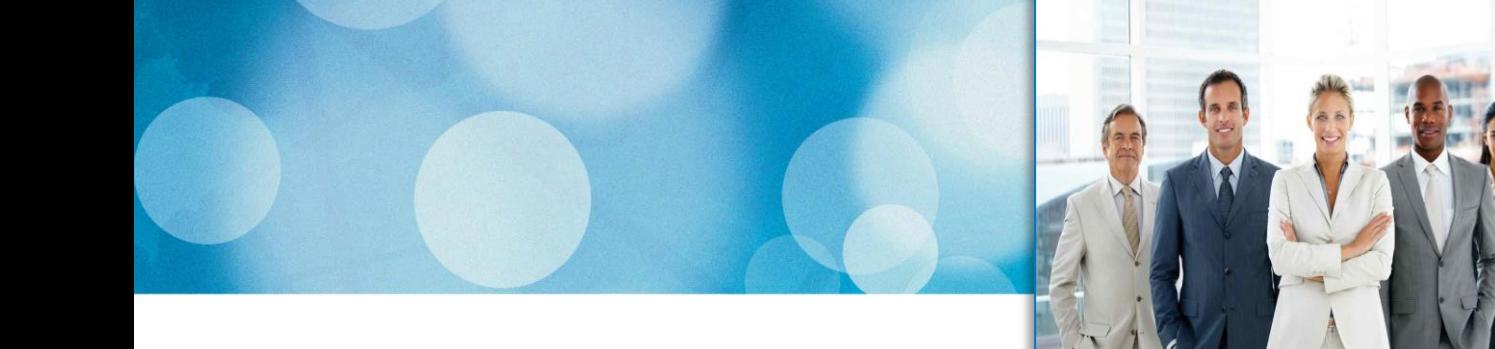

# **Autonub Essentials**

January 2019

**Insurance** 

``````Mare

**Financial Planning** 

**Retirement** 

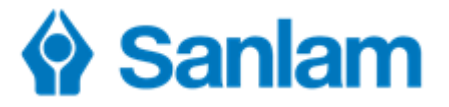

# **Purpose of this document**

*Autonub is the name given to electronic submission of applications for new business to Sanlam.*

This document contains an overview of the Autonub process from start to finish. Also included are the forms which are to be completed and signed to authorise these applications, along with some guidelines on the use of the forms. Finally the process of attaching these documents to the Autonub application is described and explained.

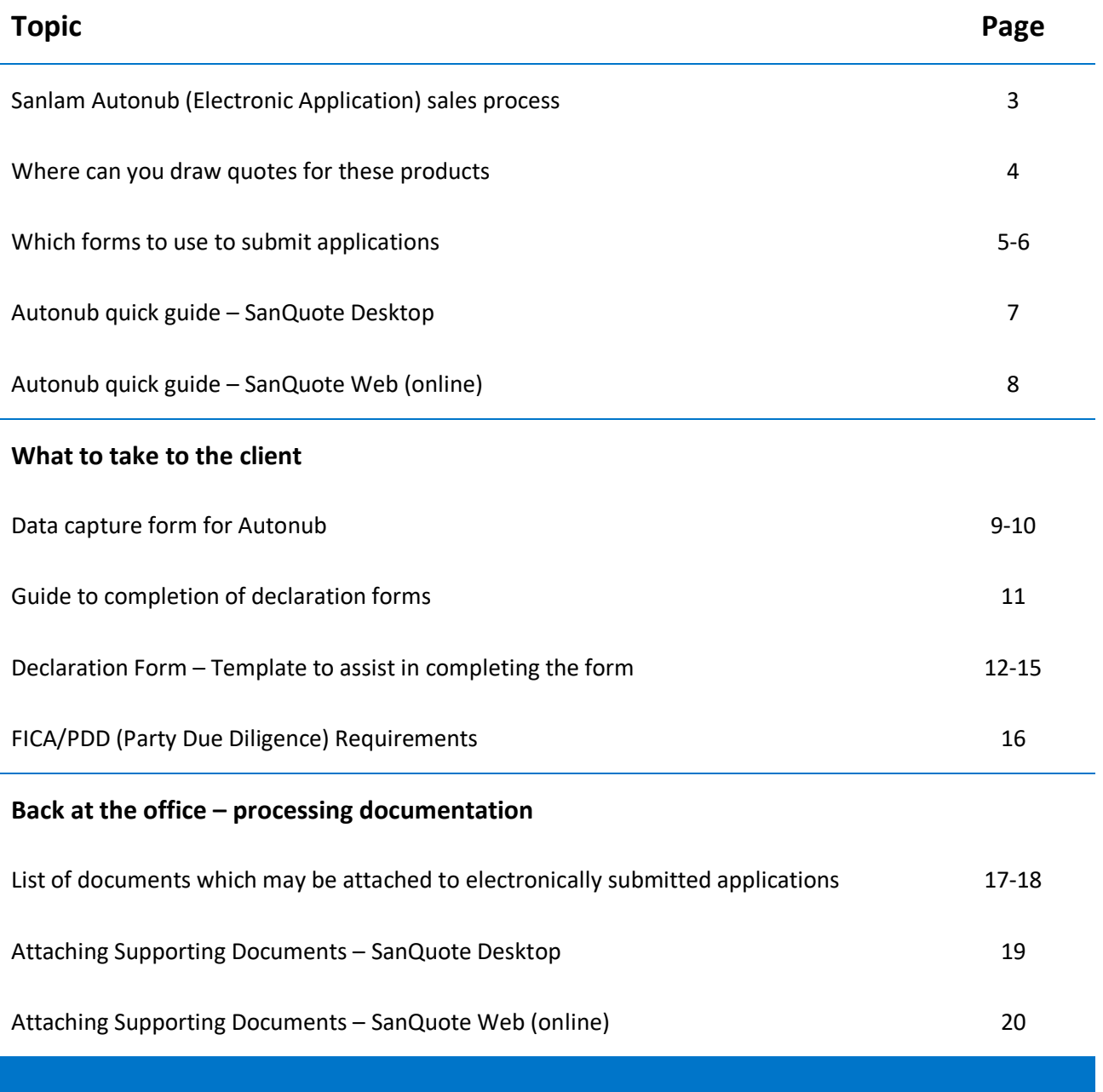

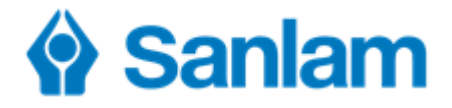

# **Sanlam Autonub (electronic application) sales process**

### Step 1  $\Rightarrow$  1<sup>st</sup> meeting with client

Intermediary meets with client and gathers data - completes Autonub Data Capture Form (may be modified as required to include/exclude information).

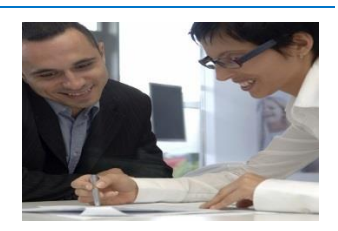

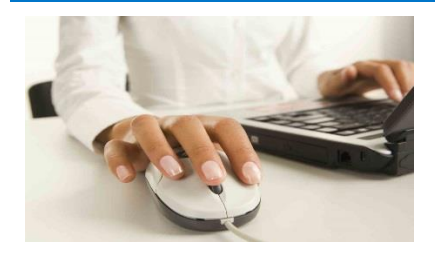

# **Step 2**  $\Rightarrow$  **Back at the Office**

- Intermediary completes needs analysis processing.
- Prepare quotations (various options) to meet client needs.

# **Step 3 2 nd meeting with client**

- Present proposal to client with recommended quotations.
- **<sup>\*</sup>** Client selects preferred option.
- Intermediary completes Autonub Declaration Form (AEB2007, AEB2008 or AEB2078) and client signs.
- Intermediary completes Health Statement (risk products only) and client signs.
- Intermediary completes any other relevant documents. Client signs.

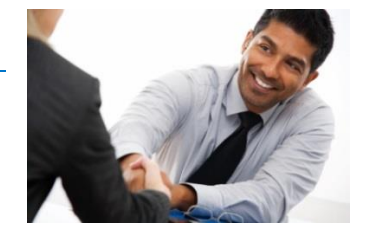

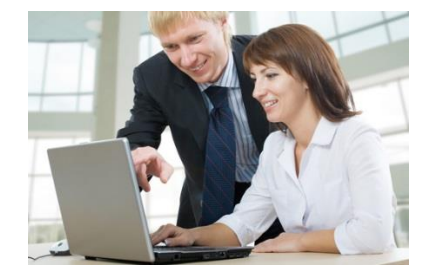

### **Step 4**  $\Rightarrow$  **Back at the Office**

- Intermediary/staff retrieves selected quote (SanQuote Desktop - Manage existing agreements, Search)( SanQuote Web – Search, Agreements).
- Complete Electronic Application.
- Attach supporting documents.
- Submit.

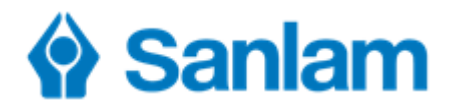

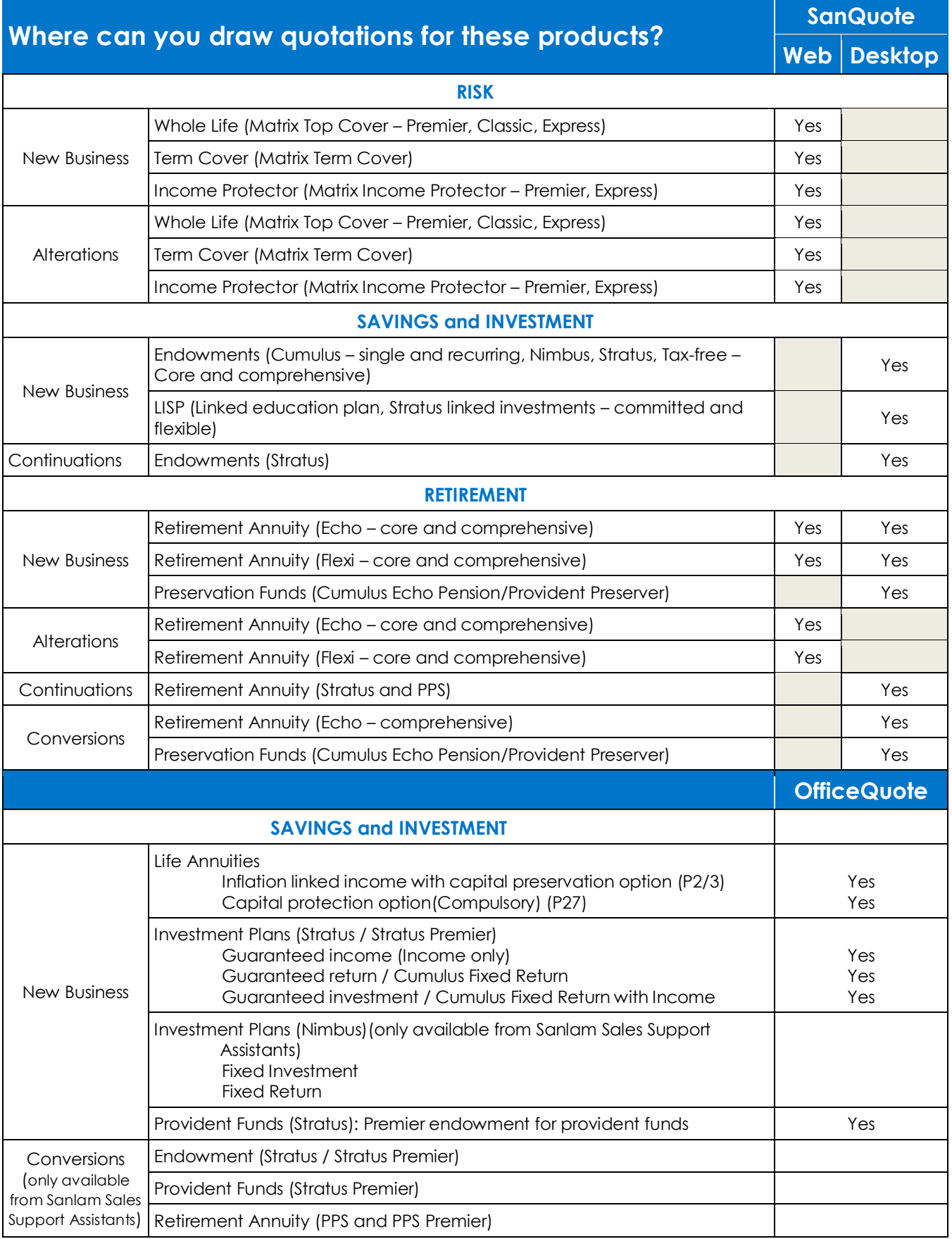

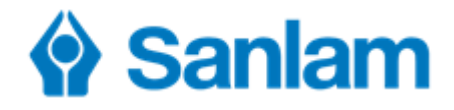

# **Which Declaration Form to use to submit applications**

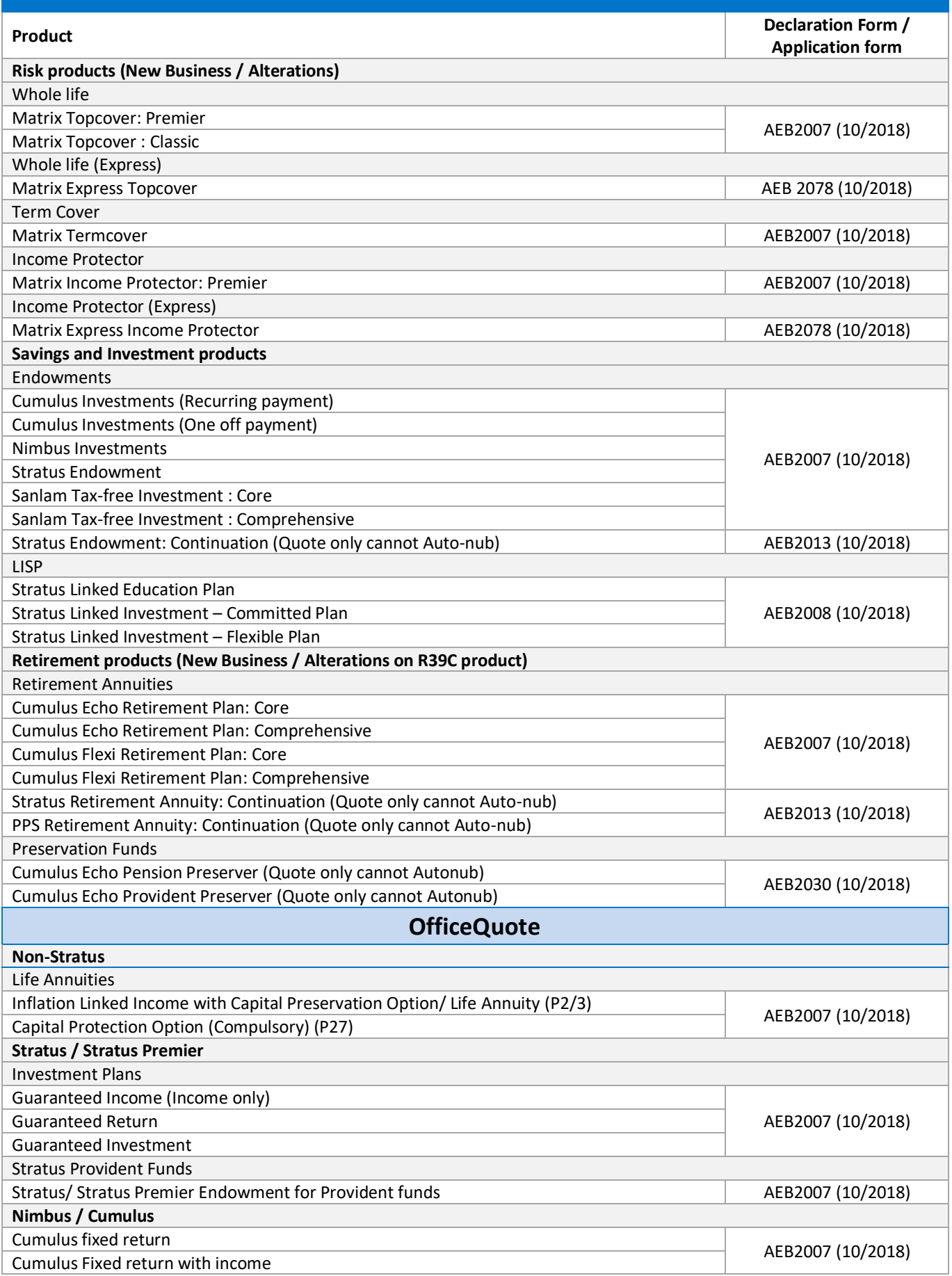

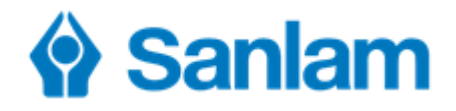

# **The following products are not available on SanQuote or OfficeQuote**

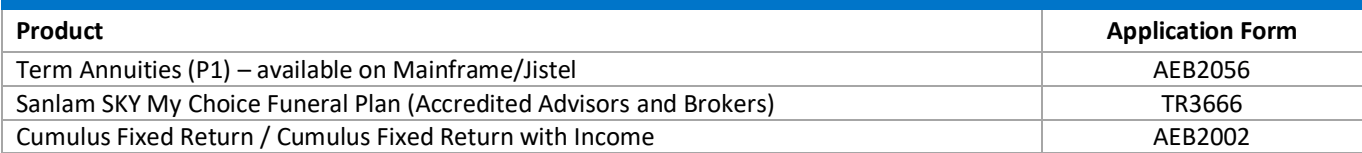

# **The following transactions cannot be submitted with Autonub**

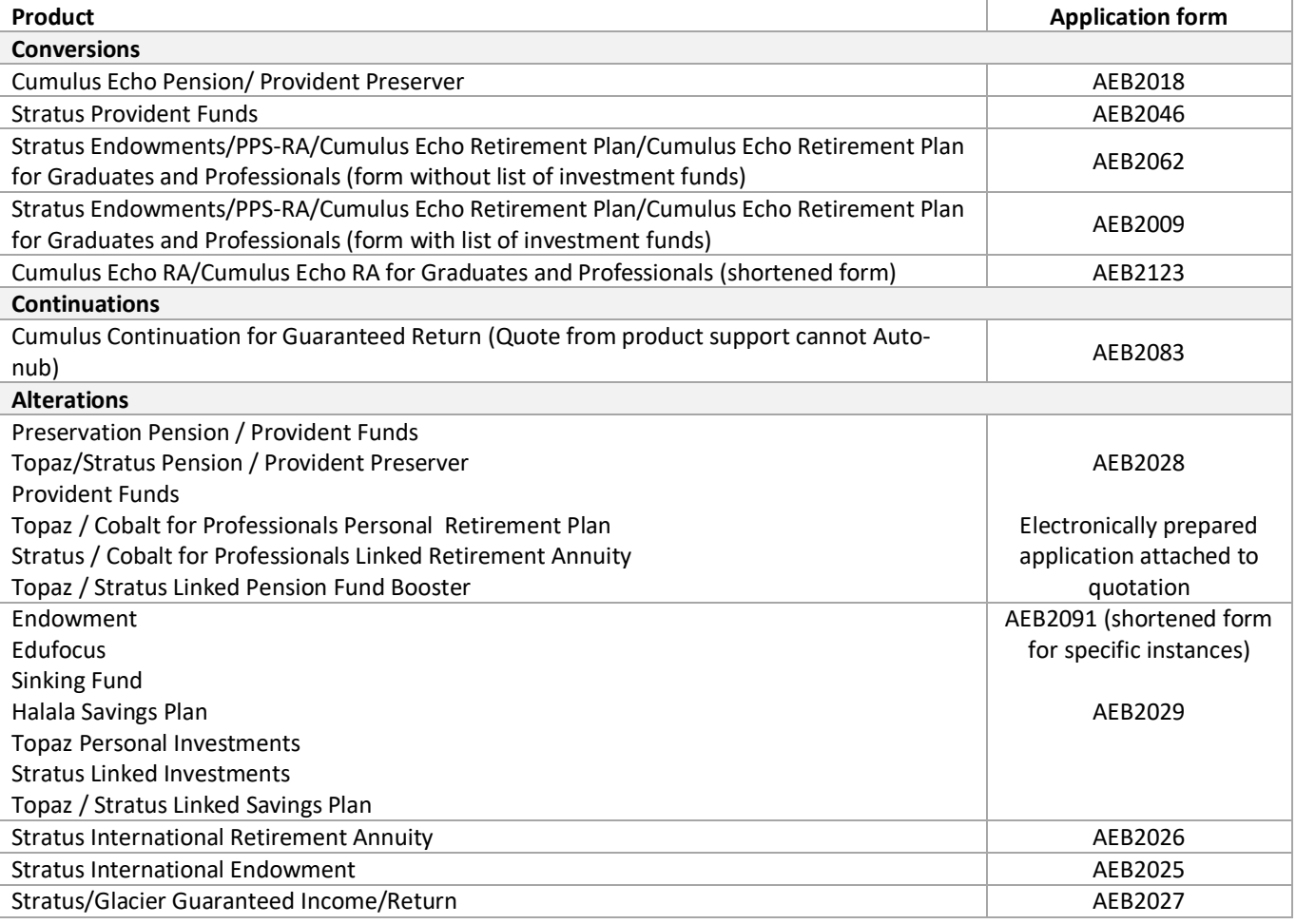

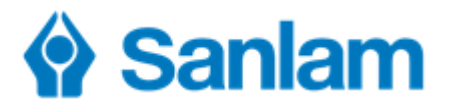

### **Autonub Quick Guide – SanQuote Desktop**

Once the quote has been finalised, click on **in Complete electronic application** in the General Options menu on the top left of the screen. You can now complete the application details.

### **Basic Questions**

1. Begin by completing the plan number and answering the question regarding Tele-underwriting. If the question regarding Tele-underwriting does not appear and the plan does include risk benefits then this is because the client is rate group 1 which does not qualify for Tele-underwriting.

### **Details of plan holder, payer, beneficiaries etc. (role players)**

2. Double click on the client's name (Life assured, plan holder, payer). If the client is also the payer, keep the  $\boxed{\triangleright}$  Payer checkbox at the top of the page ticked. Complete all the applicable information for the party. Use the scrollbar on the right to move down to complete all fields. Fields that need to be completed are indicated with an exclamation mark in a red circle. To get help on what is required in each field, move your

cursor over the exclamation mark. CMrs, Smith, Mary, 23/09/1966, Market segment: Value required

3. When all questions are complete, click on  $\mathbb{R}$  validate person at the top left corner of the screen, so that the program can scan through the fields and ensure that they are all fully and correctly completed. If any information is missing or incorrect, this will be shown at the bottom of the screen by means of an exclamation mark in a yellow triangle. To capture the correct information, double click on the error message. This will take you directly to the missing information for easy completion.

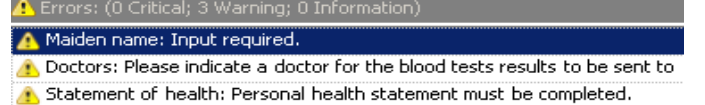

- 4. When there are no more errors shown after clicking  $\bullet$  Validate person, click on the  $\text{Accept}$  button at the bottom of the page to return to the main screen.
- 5. Should it be necessary to add an additional role player (e.g. beneficiary), click on **Lead External** Complete the screens as before.
- 6. Repeat this step until the information of all parties has been completed and validated without any errors and **B** Validate application
- 7. Scroll down to complete all other fields as needed.

### **Finalising application**

- 8. When all screens have been validated and there are no more errors, proceed by clicking on  $\Box$  Finalise application on the left under General Options.
- 9. The complete application will display.
	- a. **Application documents** Will have all the documents for example, the application form, quote and declaration (which can be printed for client to sign).<br>Other documents
	- b. E Required documents checklist Checklist for required documents that can be attached.
	- c. **Document Options** Gives you the opportunity to print / e-mail / or save a PDF file in the clients document folder.
- 10. Click on Auto new business
- 11. Type in your e-mail address (for confirmation of receipt) and click on **Add** to attach (scanned) documents (declaration, copy of id, FAIS document/s) that need to be sent to Head Office.
- 12. Click on the submit to sanlam to send everything to Head Office for processing (remember you have to be connected at this stage) and a message will appear "Application successfully sent to Sanlam". You will also receive an e-mail to confirm that Sanlam's New Business department has received your application.

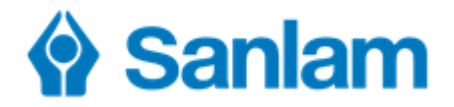

**Autonub Quick Guide – SanQuote Web (SanPort – Secure Services – SanQuote)**

- 1. Once the quote has been finalised, click  $\geq$  Continue With Application  $\frac{1}{2}$  You can now complete the application details.
- 2. Start by completing the **Application Details**. Each time a screen is 'Submitted' it will be checked and you will be guided to make any necessary corrections before continuing. Use the icons as follows:

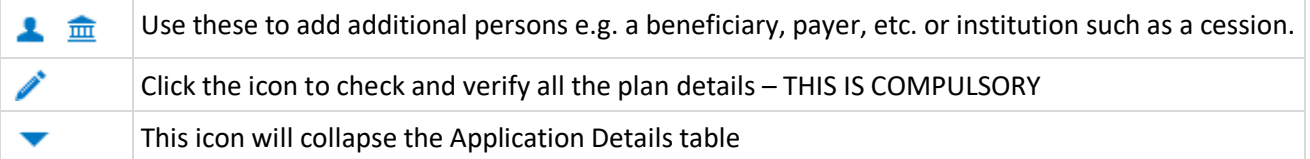

- 3. Now continue with the next section **Plan Details** by clicking on **A**. Complete all the questions. Remember you can now use the **Request Plan Number** option instead of manually entering a number. Click on **Submit**.
- 4. The next section relates to all the persons involved in the plan (**Parties/Roles**). Click on **.** Work your way systematically through the menu on the left for each party to ensure that you complete all screens. Click on **Submit** at any time to check the information and see what is missing. When complete click on **Submit**.
- 5. Before clicking on **Finalise** ensure that all information has been captured e.g. did you remember to add the beneficiary?
- 6. The next screen shows all the relevant documents which have been completed and will be included with submission. Remember to check the **Required Documents Checklist** to ensure that you have everything you need to submit. If you have not elected to use Tele-Underwriting you will need to click on **Health Statement** to answer all questions relevant to this application. Once all sections have been completed and submitted you will be able click on **Finalise**.
- 7. To complete, click on **Auto New Business**.
- 8. On the final screen, click the drop down to select your email address this is important for the acknowledgment of receipt of the application from the New Business server. To attach supporting documents such as the Declaration Form, click on the + icon.
	- a. Click on **Browse** to find the document on your computer's drive.
	- b. Click the **Type** dropdown to specify what this document is. Please choose carefully as this can be the difference between your application being issued quickly or delayed.
	- c. Repeat this process for each document and finally click on **Start Upload** to finalise.
	- d. All documents will be added.
- 9. Once you are certain all relevant documents have been attached, click on **Submit** to send your application to New Business. You should receive an acknowledgement of receipt from the server within a few minutes.

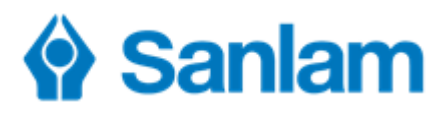

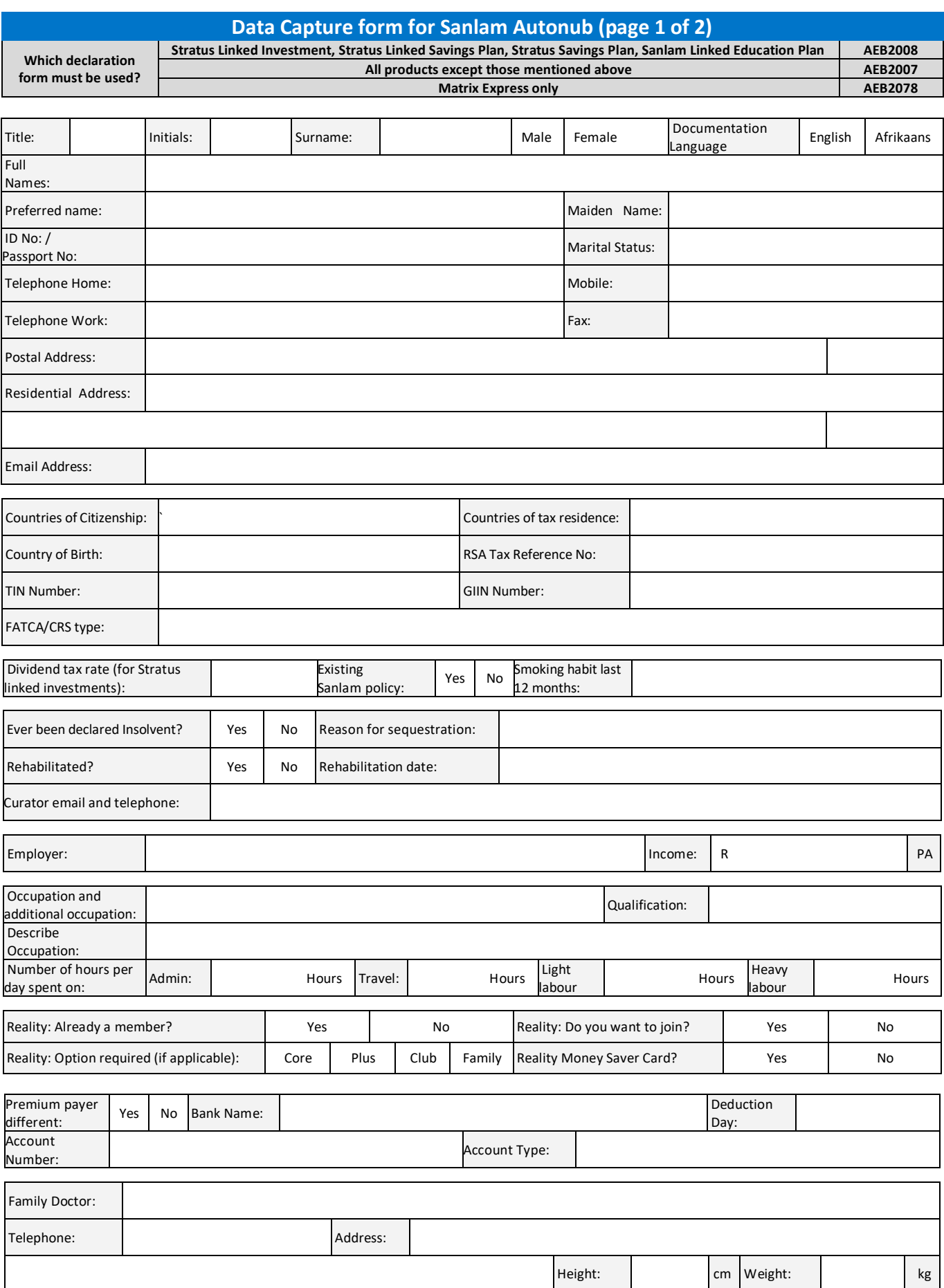

# Sanlam

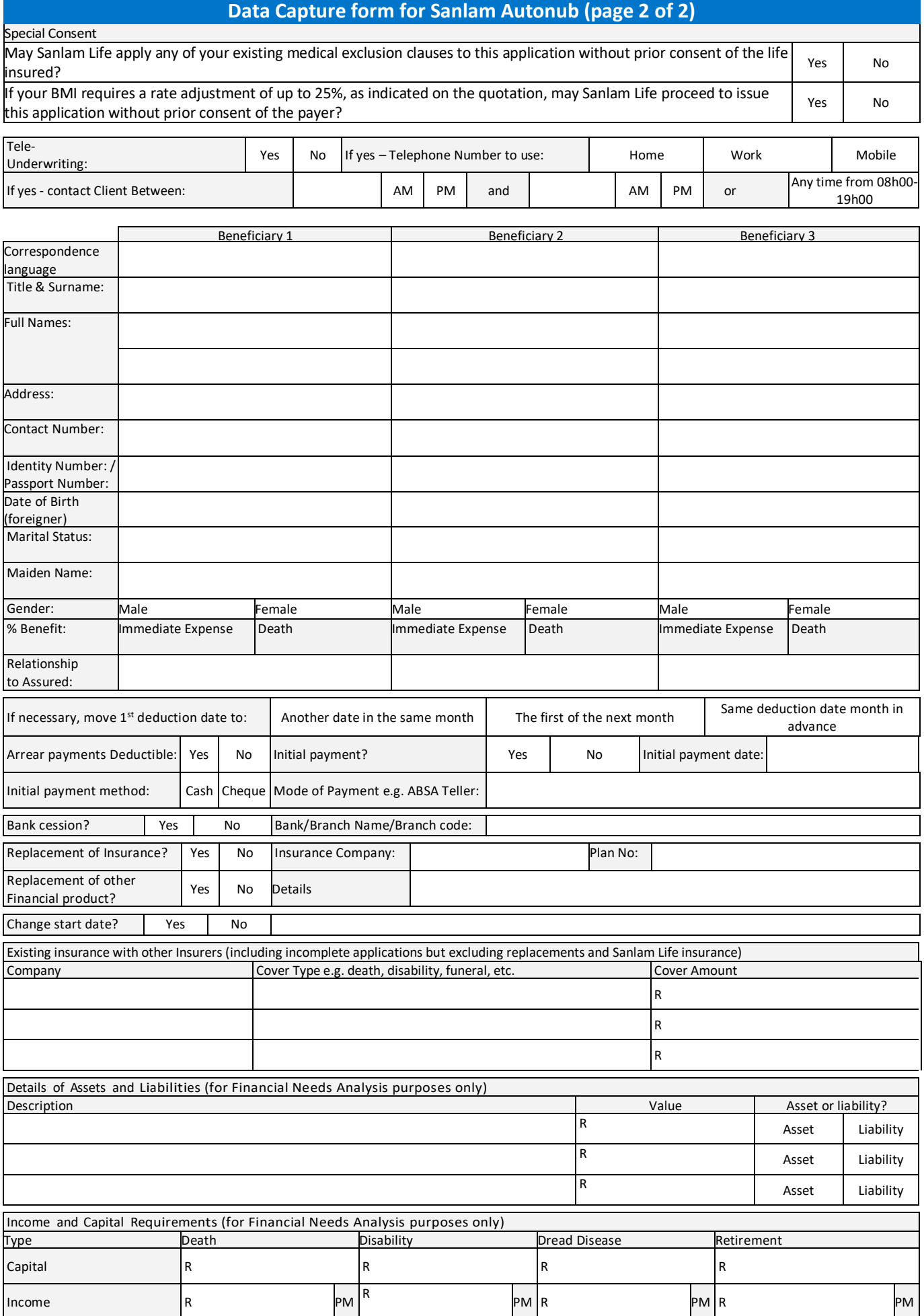

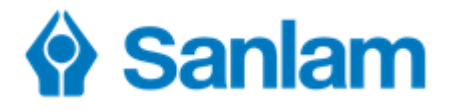

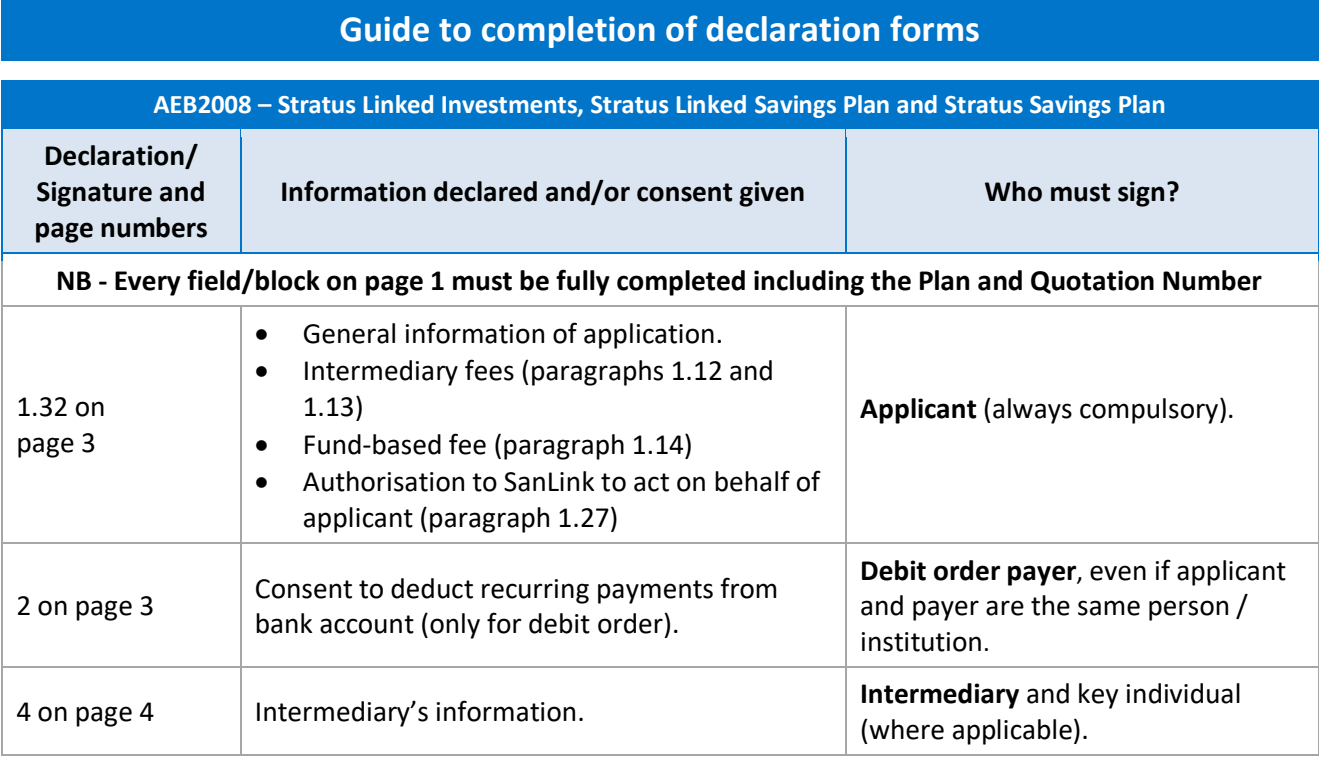

### **AEB2007 – All other products (not mentioned above for AEB2008)**

### **Only complete and submit the pages of the form which apply to the specific client and product which is being applied for.**

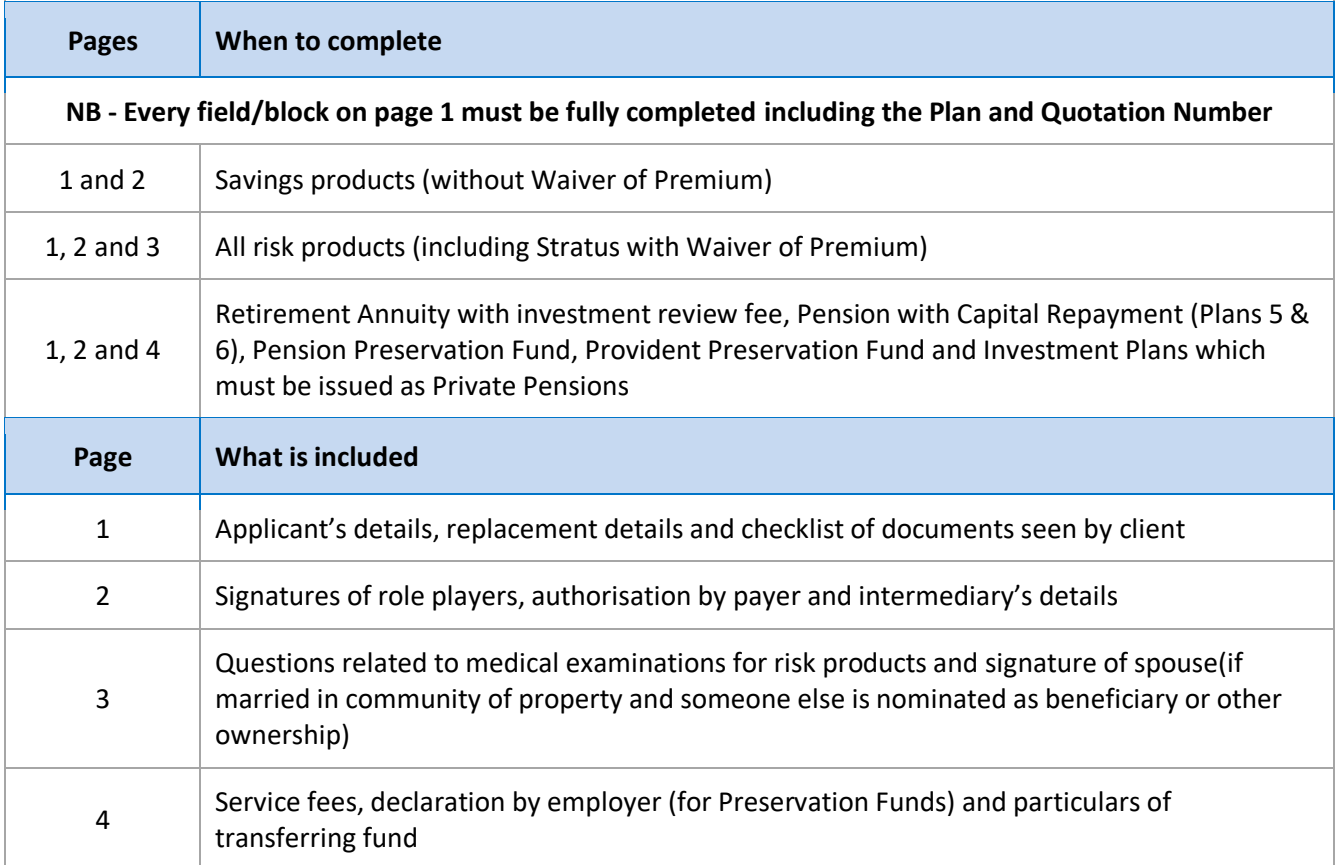

# Sanlam

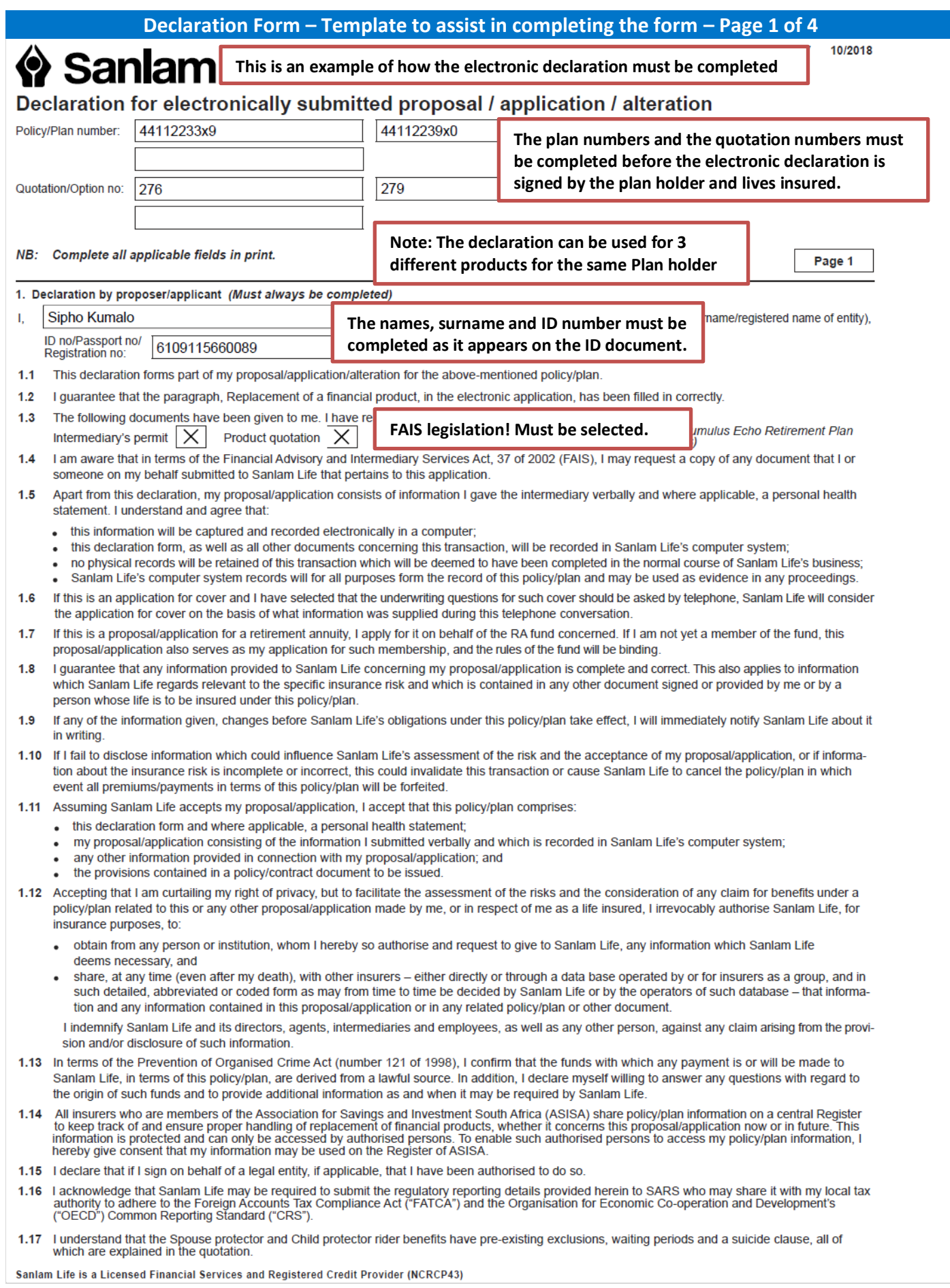

# Sanlam

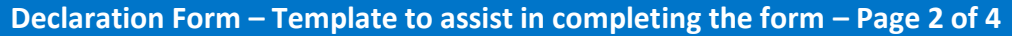

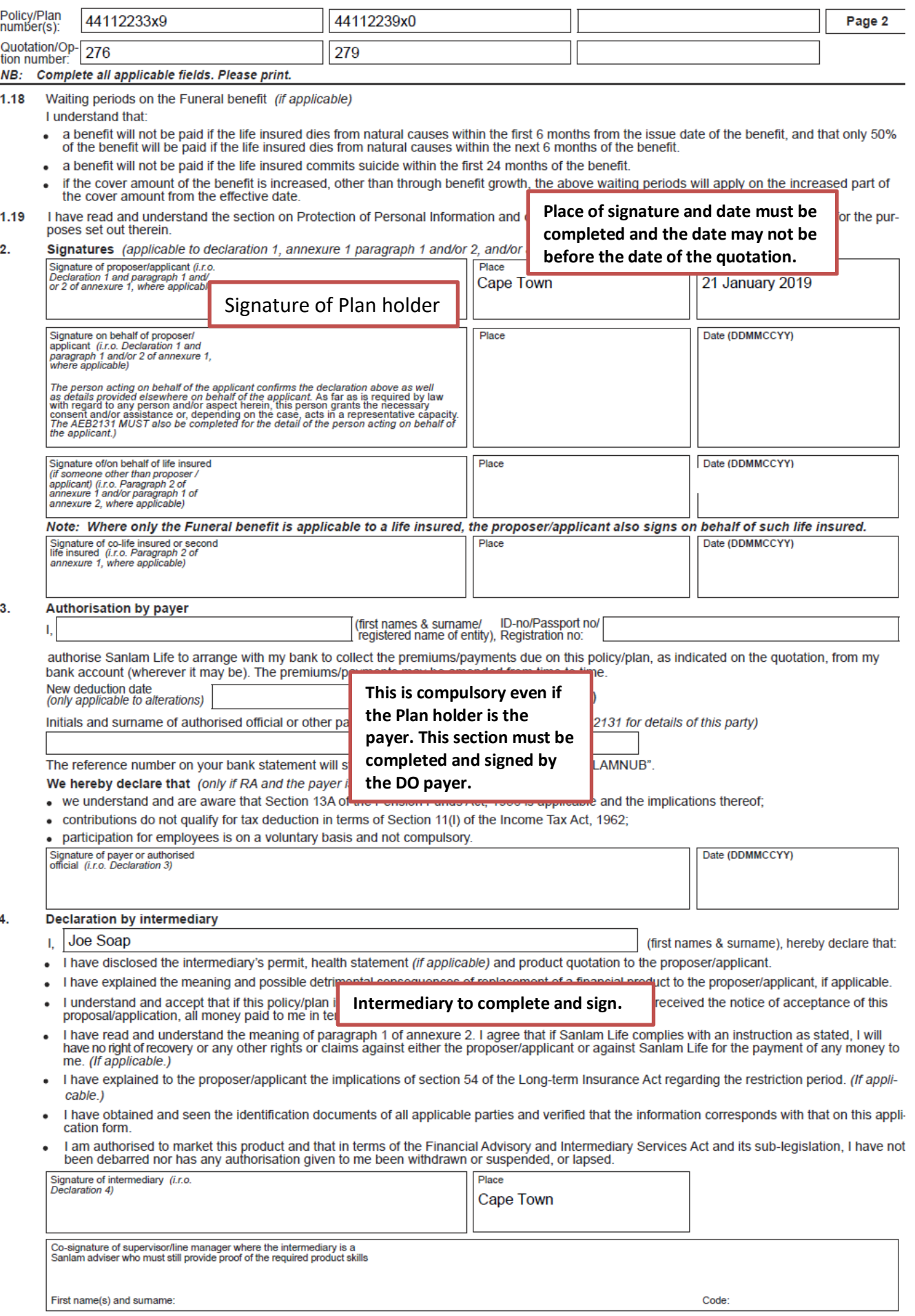

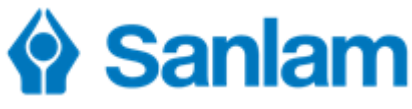

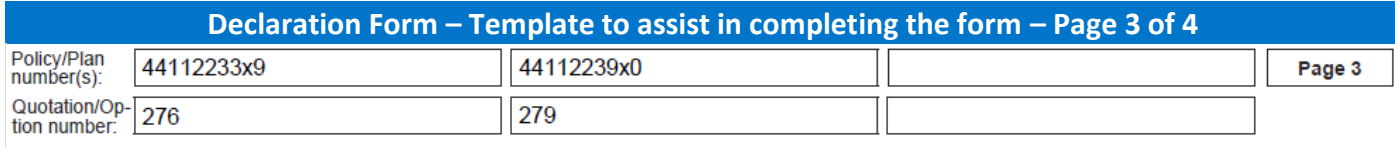

### NB: Complete all applicable fields. Please print.

### Annexure 1 (Must be completed when risk is applicable)

### 1. Declaration by applicant in respect of HIV/other tests

- I understand and accept that
	- the lives insured have to understand and agree to all the terms and conditions set out in the lives insured declaration in paragraph 2, which must also be signed by him/her:
	- if Sanlam Life requires the lives insured to undergo an HIV blood test:
		- the lives insured must undergo an HIV test before this application will be processed;
		- Sanlam Life reserves the right to require the lives insured to undergo other blood tests in order to continue with the processing of this application:
		- Sanlam Life will refuse to accept this application unless the lives insured undergo an HIV test and/or other blood tests required by Sanlam Life and such tests render a negative/required test result.

#### Declaration by life insured (co-life insured/second life insured - where applicable) in respect of HIV/other tests and/or other insurance infor 2 mation (if applicable). If the life insured is under age his/her guardian must always sign. (If the life insured can and does sign, the guardian co-sians.)

- I confirm that all information provided by me is complete and correct, whether given verbally, recorded electronically or as contained in any document
- I have read and understand the contents of the above declaration made and signed by/on behalf of the proposer/applicant.
- I have read and understand the section on Protection of Personal Information and consent to the processing of my personal information for the purposes set out therein
- I hereby give consent to Sanlam Life to disclose to the intermediary any medical information that, during the underwriting process, has led to a premium/payment loading being added, an exclusion being applied, or to the decline of the total policy/plan or part thereof. This will enable the intermediary who has assisted me in this application to explain such loading, exclusion, or decline to me and provide me with further advice. I also give consent to Sanlam Life to provide such medical information to the doctor nominated in my application (if applicable)
- I am aware that plan benefits and cover amounts will be approved based on medical, financial, lifestyle and occupational information I provide. This information will be used in Sanlam Life's decision to provide me with cover, to determine the payments charged for this cover and whether or not to add exclusions and/or loadings. It is therefore my responsibility to ensure that the information I provide is correct and complete. If Sanlam Life later determines that there is any information that I have not provided that might have affected their decision, it may result in exclusions and/or loadings being added to benefits, or even the benefits being cancelled. Plan benefits may also be reduced or even refused if a claim is submitted in future.
- I understand and hereby agree that if, for purposes of processing this proposal/application, Sanlam Life requires me to undergo an HIV test and/ or another blood test
	- . I will undergo such a test. (I understand the importance of being fully informed about my having to undergo an HIV test and I fully understand the implications thereof):
	- any such HIV blood test must be done only according to the Association for Savings and Investment South Africa (ASISA) prescribed rules;
	- Sanlam Life reserves the right to require that I undergo other blood tests and also reserves the right to require that further tests be done on the sample of my blood. If Sanlam Life requires me to undergo other blood tests. I agree to do so.
- I agree to undergo a cotinine test to measure serum nicotine levels, if Sanlam Life requests it
- If, in complying with a requirement by Sanlam Life, I should undergo any HIV test and/or other blood test, I indemnify Sanlam Life and its directors, agents, intermediaries and employees, as well as the person who takes the sample of my blood and the person who performs such test on that sample, against any claim of whatever nature which may be brought against Sanlam Life and/or against any of these persons as a direct or indirect result of any such test.
- Accepting that I am curtailing my right of privacy, but to facilitate the assessment of the risks, and the consideration of any claim for benefits under a policy/plan related to this or any other proposal/application made in respect of me as a life insured, I irrevocably authorise Sanlam Life, for insurance (including reinsurance) purposes, to:
	- obtain from any person or institution, whom I hereby so authorise and request to give to Sanlam Life, any information which Sanlam Life deems necessary, and
	- share, at any time (even after my death), with other insurers (including reinsurers) either directly or through a data base operated by or for insurers as a group, and in such detailed, abbreviated or coded form as may from time to time be decided by Sanlam Life or by the operators of such data base - that information and any information contained in this proposal/application or in any related policy/plan or other document.

I indemnify Sanlam Life and its directors, agents, intermediaries and employees, as well as any other person, against any claim arising from the provision and/or disclosure of such information.

Sanlam Life has specific risk products for HIV positive lives. If your HIV test result is positive, you can contact Sanlam Life at 0860 000 121, or your *intermediary* 

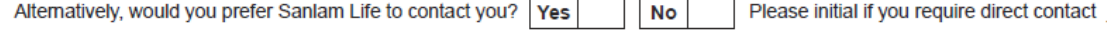

#### Declaration by proposer's/applicant's spouse (Only if they are married in community of property AND a nomination for policy/plan-ownership is placed concurrently with the proposal/application)

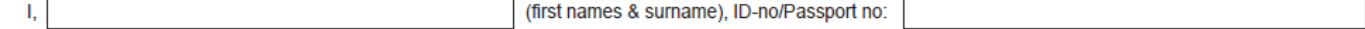

declare that I consent to this nomination for policy/plan-ownership.

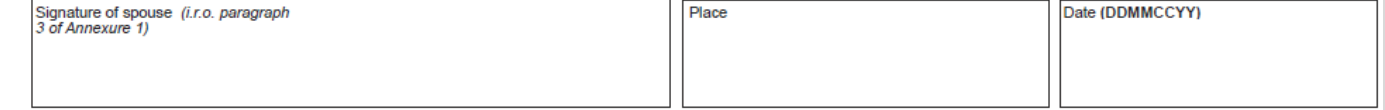

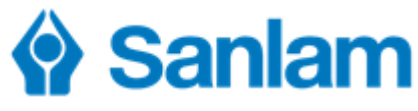

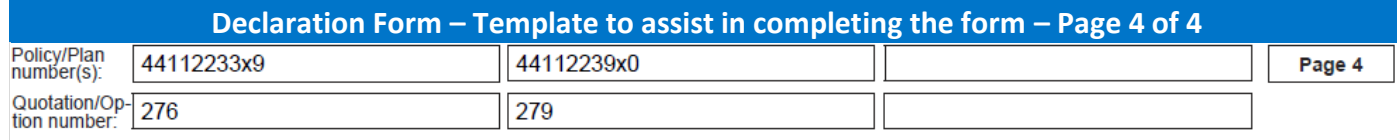

### NB: Complete all applicable fields. Please print.

### Annexure 2 (Must be completed if

- . there is an investment advice agreement between the life insured and the Fund
- Preservation funds are applicable
- Private pension is applicable.)

#### 1. Fees - Investment advice agreement between the life insured and the Fund: (applicable to Retirement Annuity, Preservation Fund, Provident Fund or International Retirement Annuity)

- I want to receive on-going investment advice for my retirement investment.
- I understand that this advice is an optional service that is in addition to and not part of other services rendered for my retirement policy/plan.
- . I request the Fund to pay a fund-based fee /investment review fee to the intermediary, nominated by me, who provides this advice.
- I understand that I may instruct the Fund at any time to change this fee, or to stop paying it.
- I understand that Sanlam Life, as the administrator of the Fund and on instruction of the Fund, will pay this fee on a monthly basis in rand on behalf of the Fund.
- . I understand that this fee is deducted monthly from the fund value of my policy/plan by means of a withdrawal to the value of the monthly fee.
- . I understand that this fee is linked to and fluctuates with the fund value of my policy/plan.
- . I understand that the Fund is not responsible for the correctness, completeness or quality of this advice.
- I agree that until I instruct the Fund otherwise, the fee payable, expressed as a yearly fee, is the percentage of the fund value specified in the product quotation.

Note: No fee will be payable if not so indicated in the product quotation.

### 2. Details and declaration of employer (only applicable to Preservation Funds)

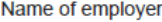

3.

 $\overline{4}$ 

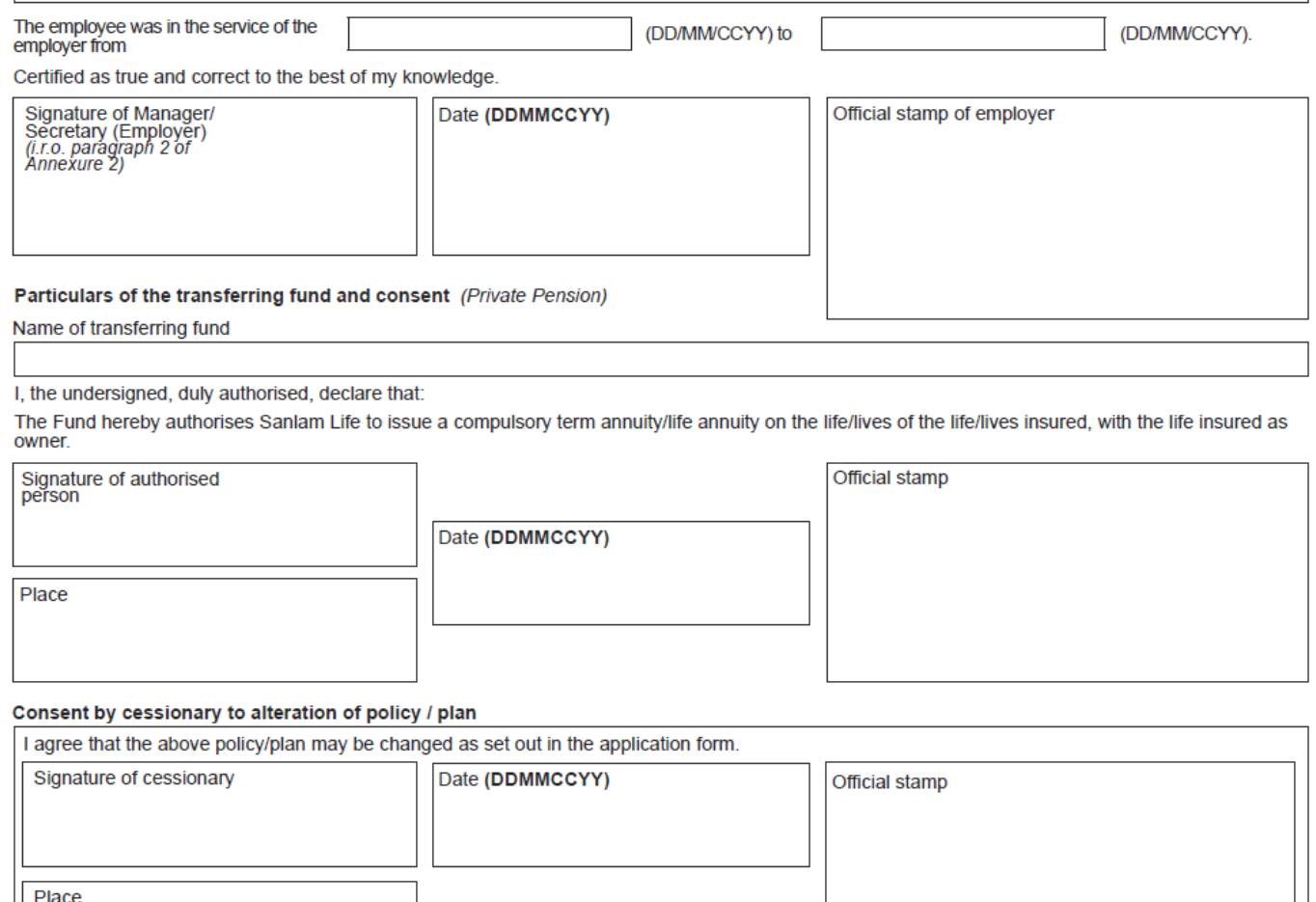

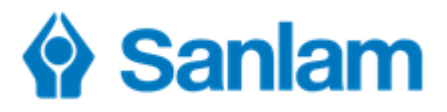

# **FICA PDD (Party Due Diligence) Requirements**

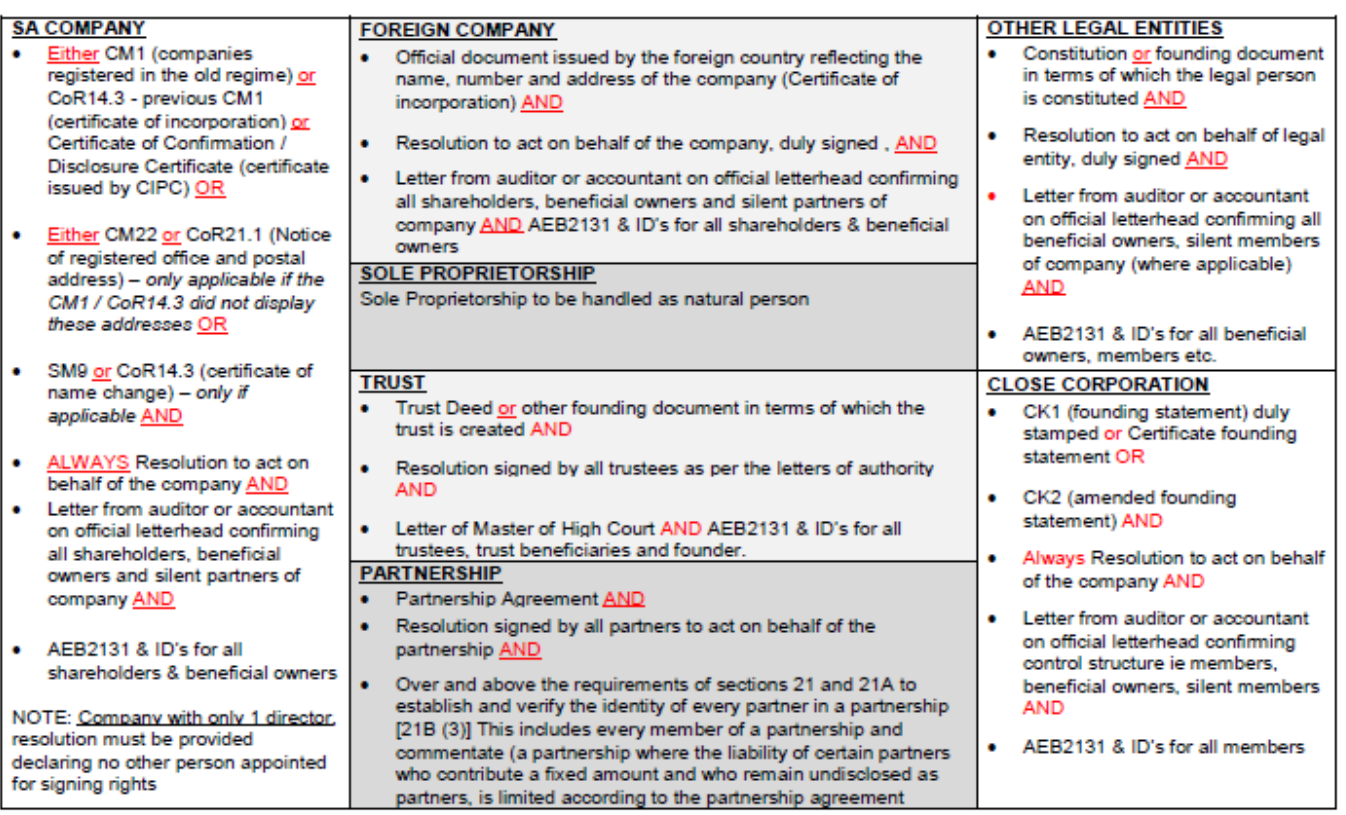

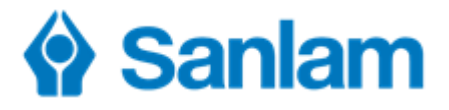

### **List of Documents which may be attached to an electronically submitted application**

### **Helpful Hints**

- In order to attach documents to an application, these documents must first be saved on the local drive of the computer being used for the submission.
- The documents must be saved in standard formats such as PDF, Word or image files such as TIF and JPG.
- It is recommended that documents are scanned in black and white or greyscale and at a minimum resolution of 200 DPI (dots per inch).l

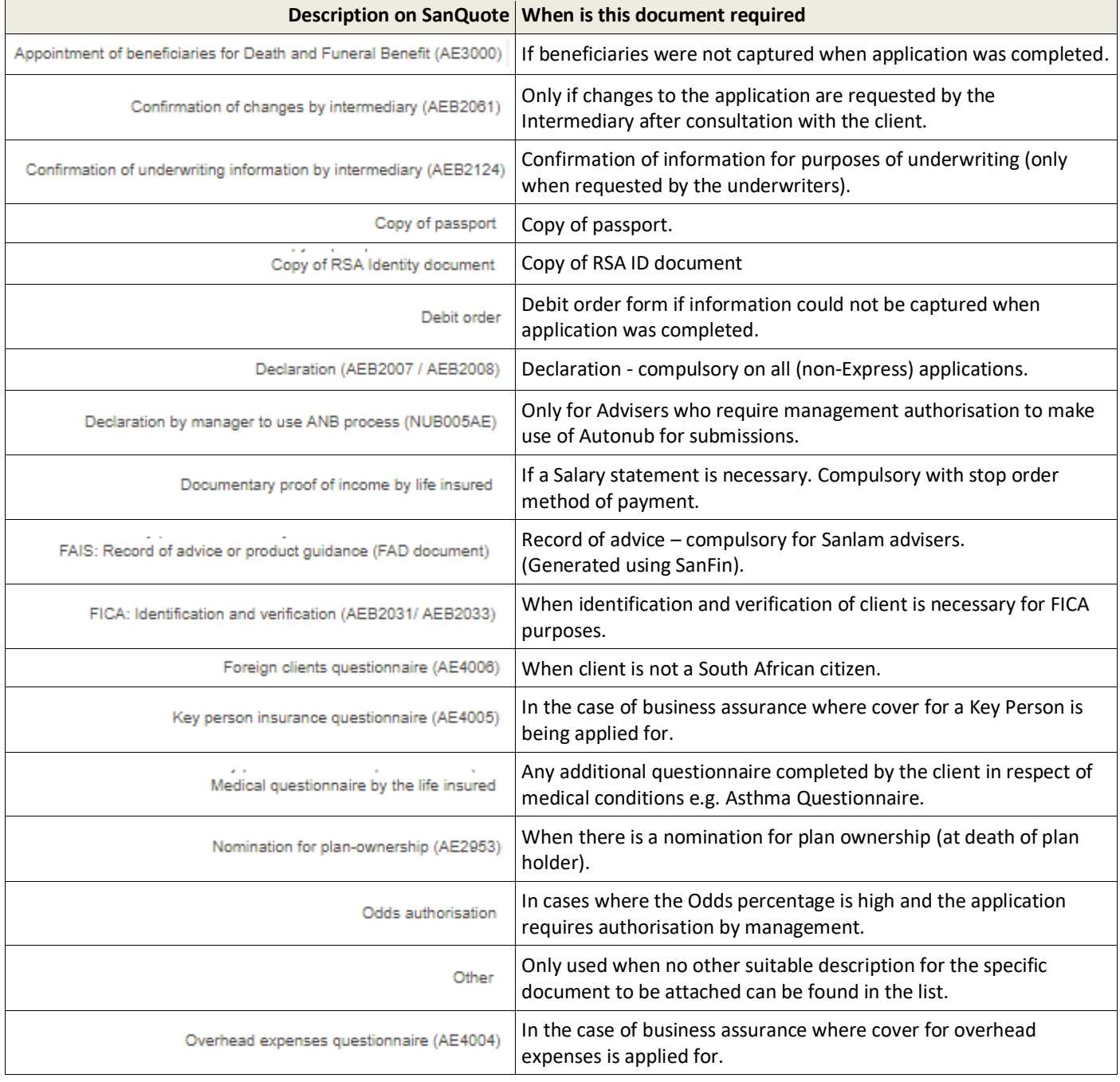

Continued on the following page

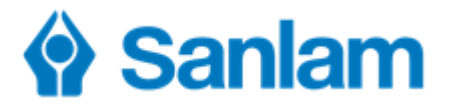

# **List of Documents which may be attached to an electronically submitted application**

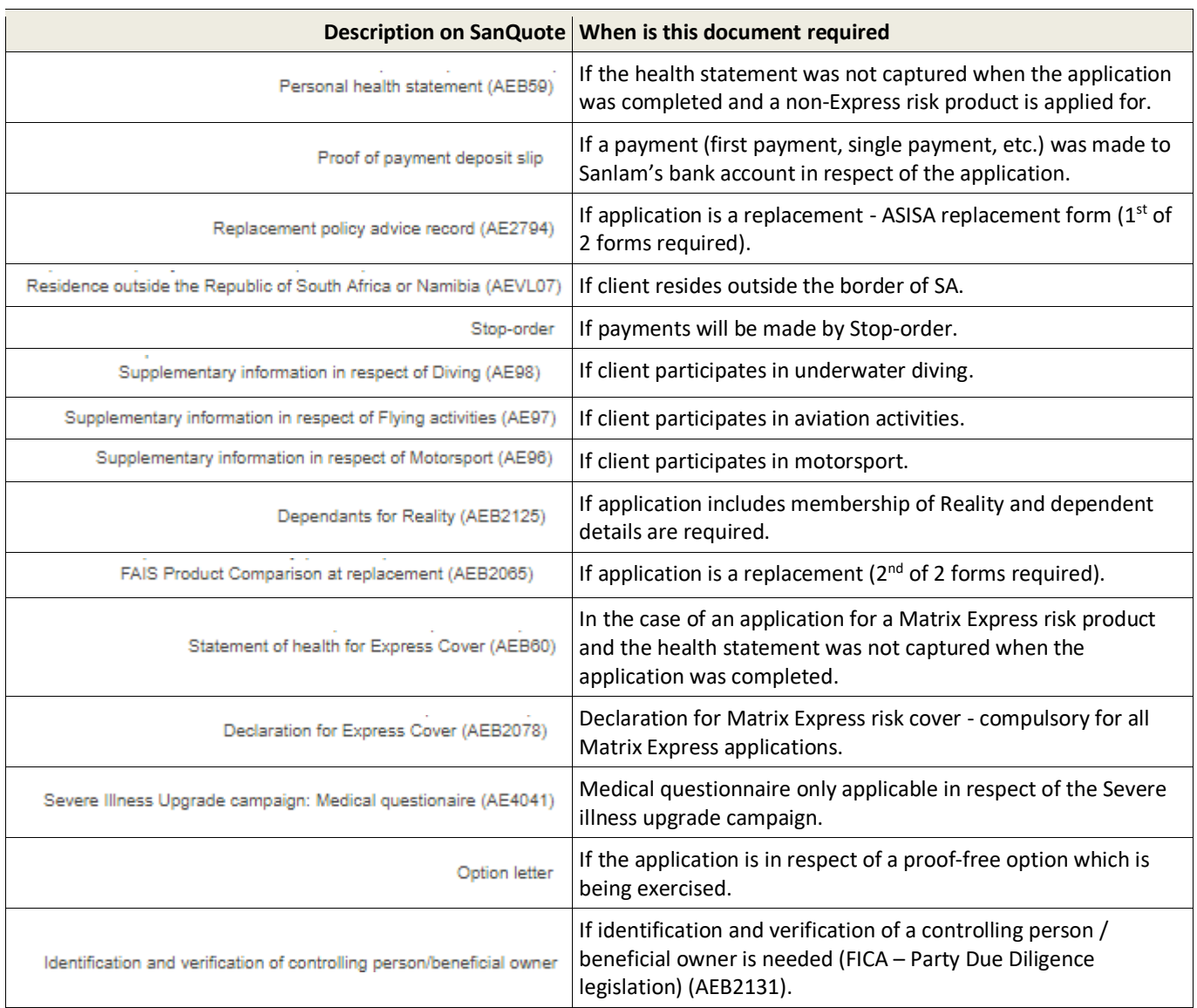

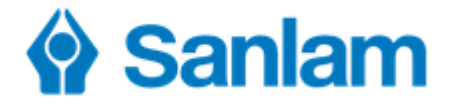

### **Attaching Supporting Documents – SanQuote Desktop**

- 1. To demonstrate, the Autonub Declaration Form will be used as an example. Complete and sign the declaration form. Scan and save on the computer in a folder of your choice e.g. Windows desktop.
- 2. Complete the application and on the 'Prepare to submit to Sanlam' screen click **Add**.

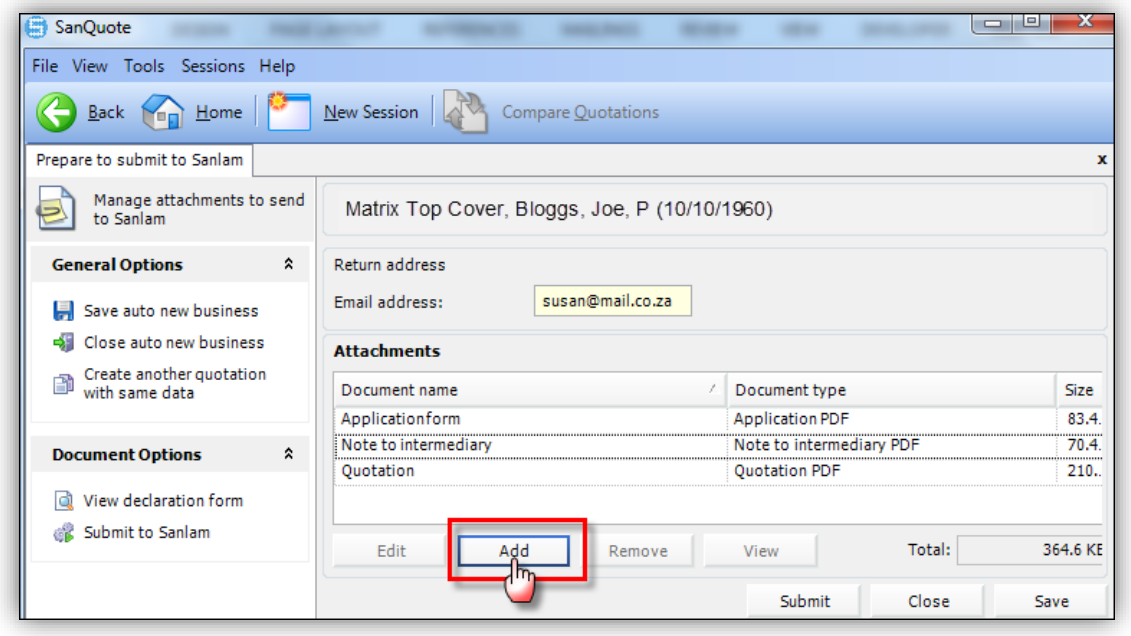

3. Adding the document is a 3-step process:

Step 1 (Document Type) – Click the dropdown and select 'Declaration (AEB2007/AEB2008)'. Step 2 (File Path) – Click the browse button to navigate to and double-click on the declaration form which was scanned and saved at point (1) above.

Step 3 – Click Accept to save.

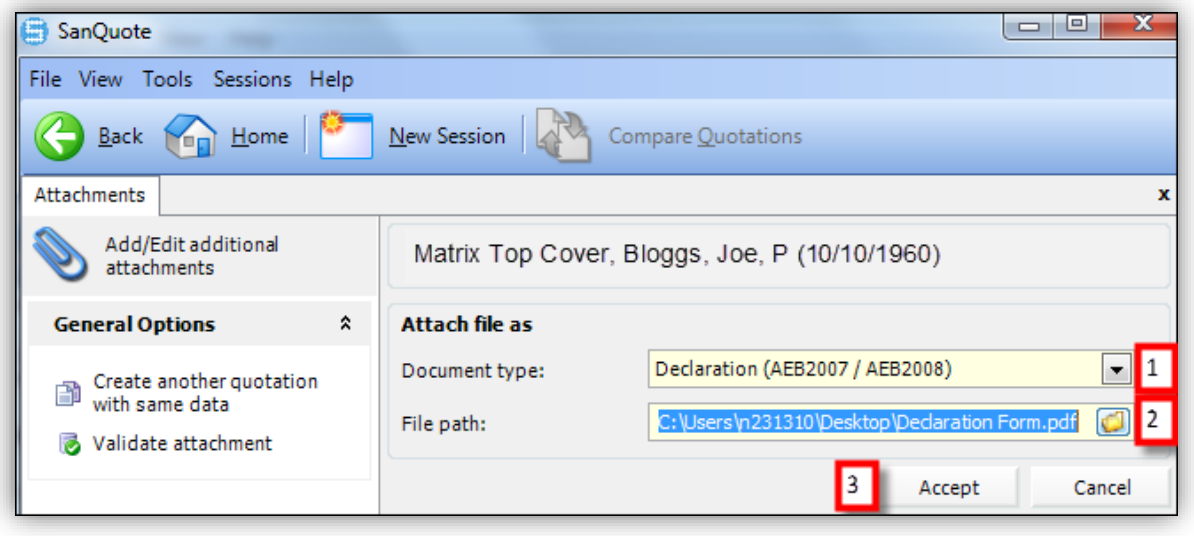

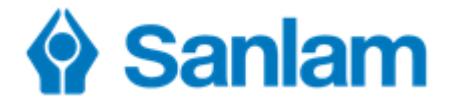

### **Attaching Supporting Documents – SanQuote Web**

- 1. To demonstrate, the Autonub Declaration Form will be used as an example. Complete and sign the declaration form. Scan and save on the computer in a folder of your choice e.g. Windows desktop.
- 2. Complete the application and on the 'Attachments' screen click on  $\left| \frac{1}{1} \right|$ .
- 3. Click **Browse** to find the document where it was saved. Click **Open** to continue.
- 4. Click the **Type** dropdown to select the type of document. It is critical to correctly identify each document attached.

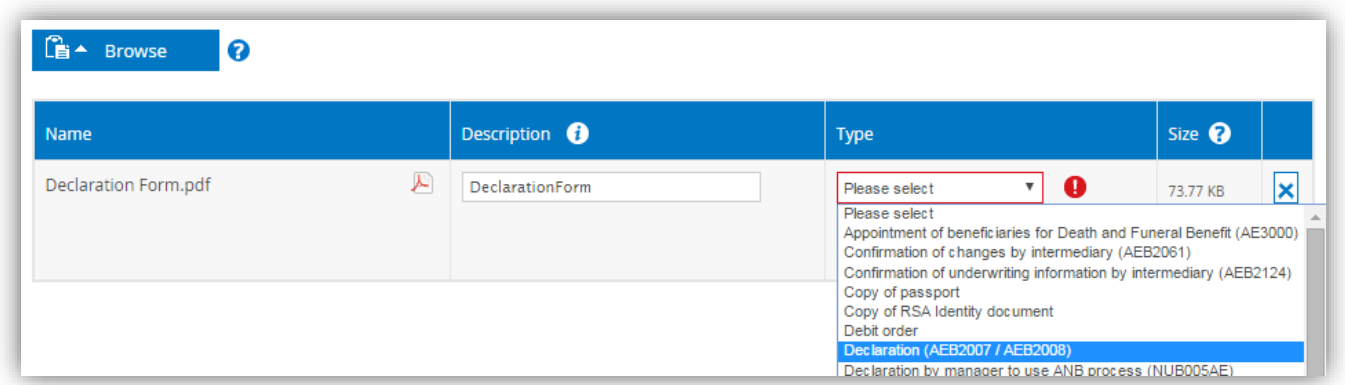

- 5. Once all documents have been selected in this way, click **Start Upload** to save all documents to the application.
- 6. The application plus all documents is now ready for submission. Please check the **Total noncompressed size** shown as if this exceeds 5MB (megabytes) then submission will not be possible

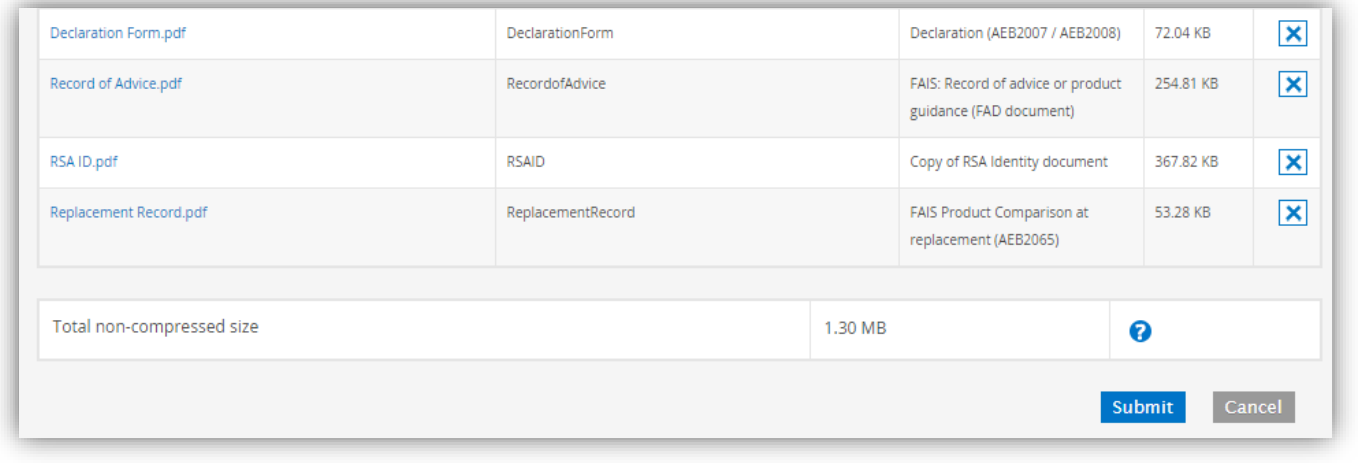

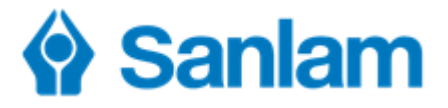

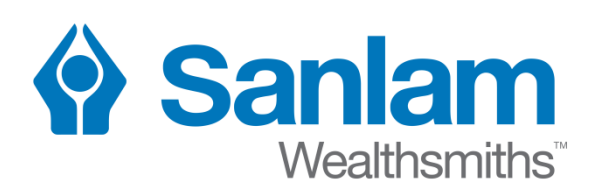

**Sanlam Multi Manager International (Pty) Ltd which is approved as a Discretionary Financial Service Provider in terms of the Financial Advisory and Intermediary Services Act, 2002.** Registration Number 2002/030939/07 Registered Offices Address: Sanlam Head Office, 2 Strand Road, Bellville or P O Box 1, Sanlamhof, 7532, South Africa<br>T +27 21 947 9111 **T** +27 21 947 9111